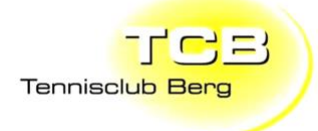

# Anleitung Platzreservationssystem TC Berg

# 佢 PLAYTOMIC

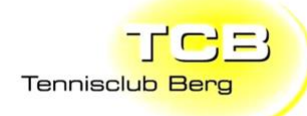

Inhaltsverzeichnis

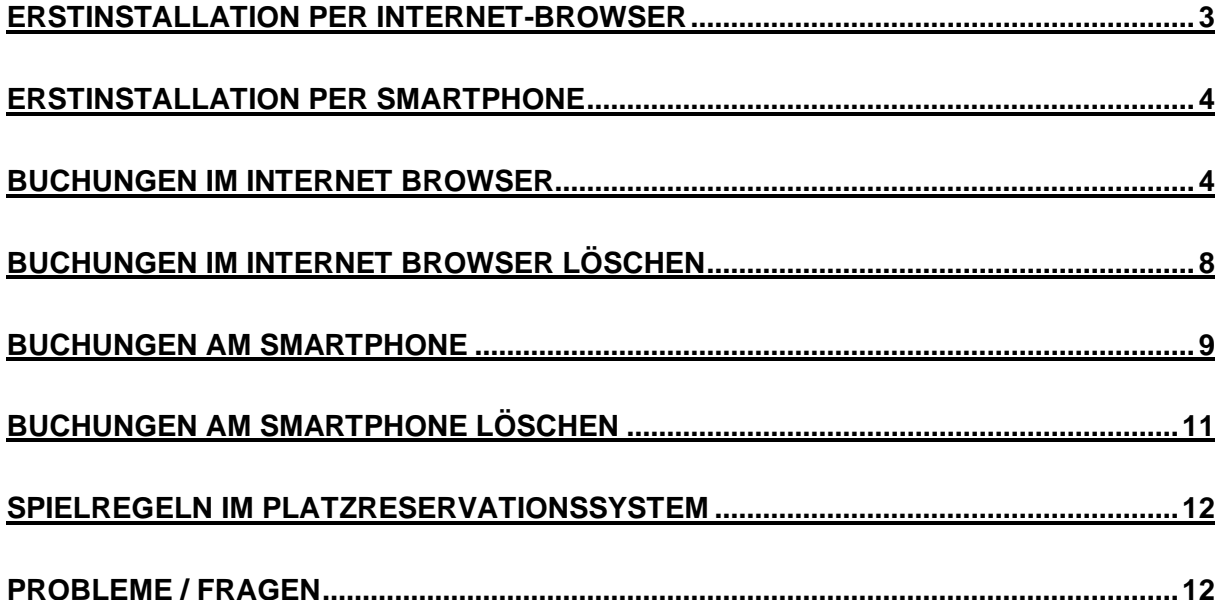

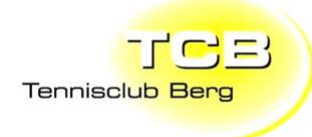

### <span id="page-2-0"></span>**Erstinstallation per Internet-Browser**

- 1. Website [www.tcberg.ch](http://www.tcberg.ch/) öffnen
- 2. Auf Menu punkt «Platzreservation» klicken
- 3. Auf «Login / Anmelden» klicken

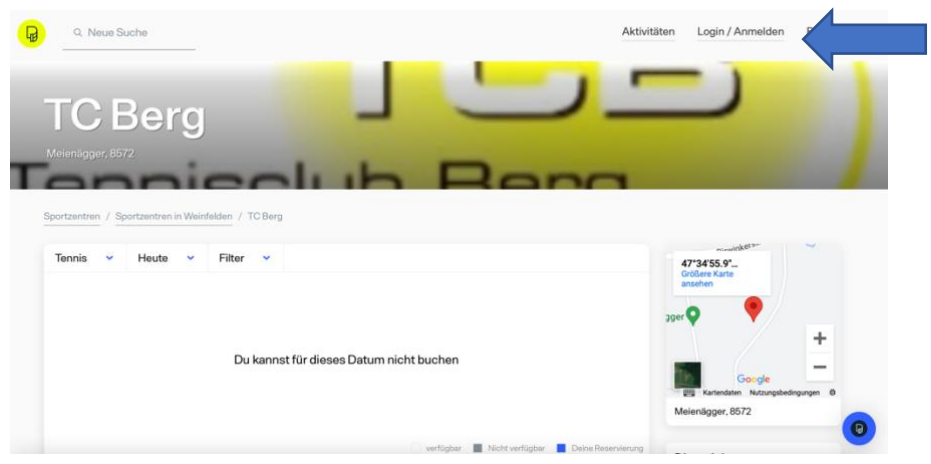

4. Auf «Registrieren» klicken

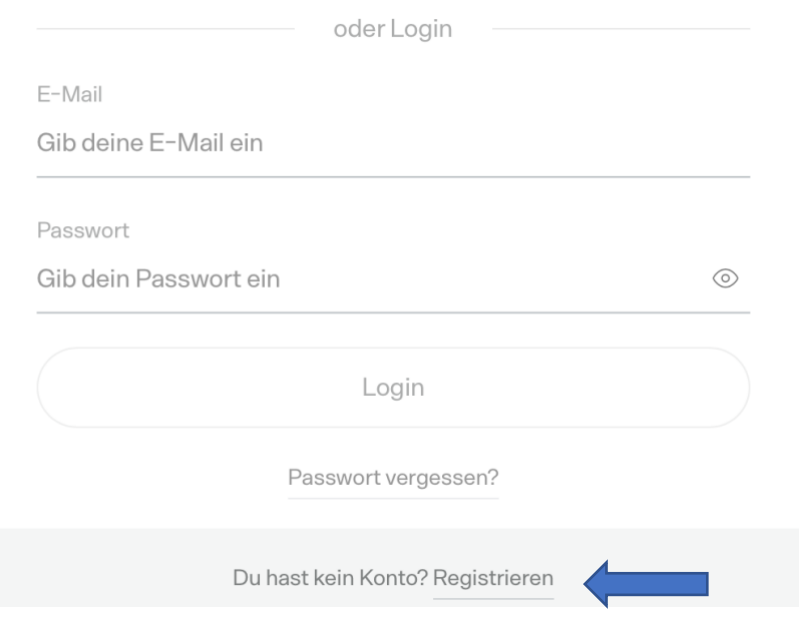

- 5. Login erstellen mit persönlichen Daten. **Wenn möglich die im alten Reservationssystem verwendete Mail verwenden**. Ansonsten neue Mail dem Spielleiter melden.
- 6. E-Mail-Postfach checken. Und E-Mail von Playtomic bestätigen.
- 7. Ab sofort können Buchungen im Reservationssystem gemacht werden.

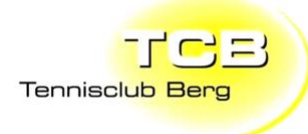

### <span id="page-3-0"></span>**Erstinstallation per Smartphone**

1. App am Smartphone herunterladen:

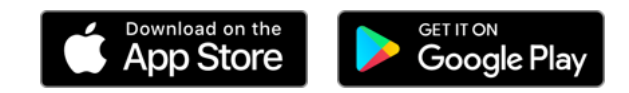

- 2. Playtomic App öffnen
- 3. Auf «Registrieren» klicken

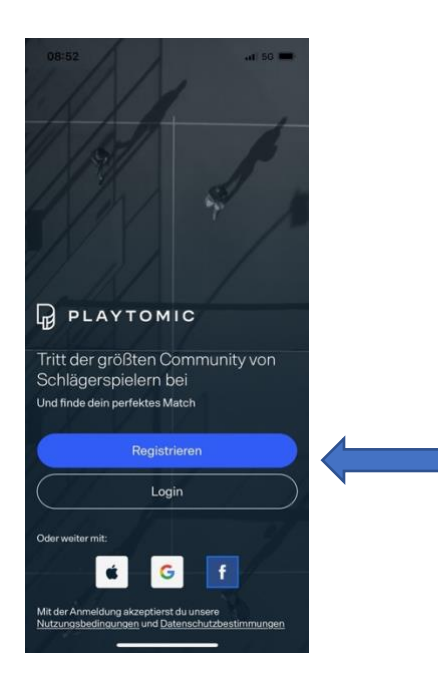

- 4. Login erstellen mit persönlichen Daten. **Wenn möglich die im alten Reservationssystem verwendete Mail verwenden**. Ansonsten neue Mail dem Spielleiter melden.
- 5. Persönliche Level Einstufung durchführen. Wichtig: Sportart Tennis auswählen.

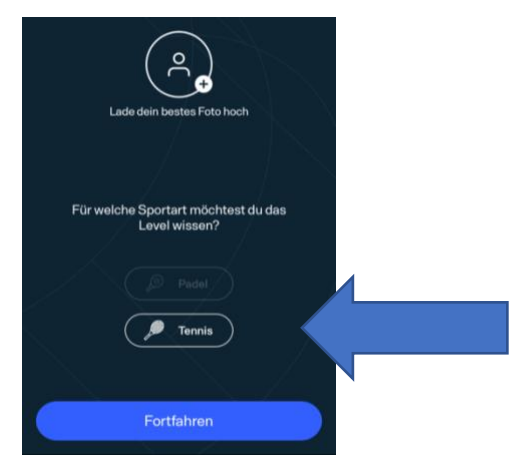

- <span id="page-3-1"></span>6. Zugriff für Standort aktivieren
- 7. Premium-Plan muss nicht gemacht werden. Feld oben rechts schliessen.

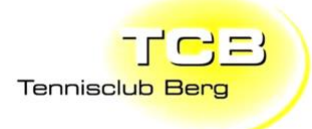

- 6. Zugriff für Standort aktivieren
- 7. Premium-Plan muss nicht gemacht werden. Feld oben rechts schliessen.

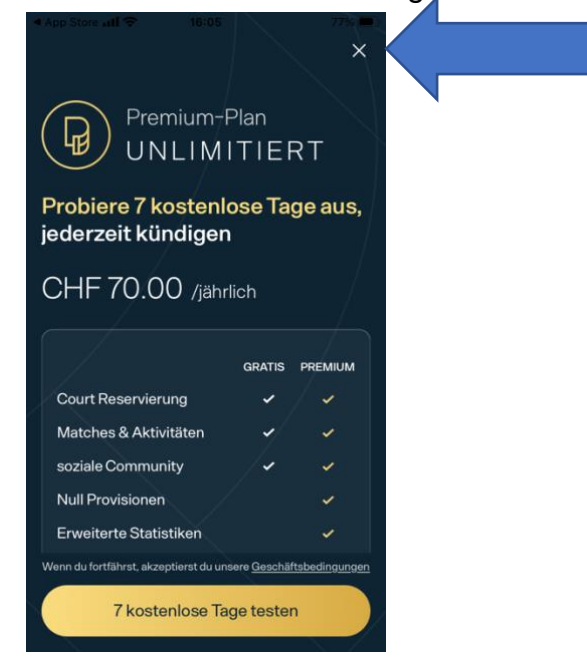

**Wichtig: Der TC Berg nutzt die App aktuell nur als Reservationssystem. Die App hat jedoch viele weitere Funktionen die nicht verwendet werden.**

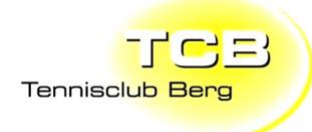

### **Buchungen im Internet Browser**

- 1. Website [www.tcberg.ch](http://www.tcberg.ch/) öffnen
- 2. Auf Menu Punkt «Platzreservation» klicken
- 3. Falls nicht automatisch eingeloggt auf Login / Anmelden klicken

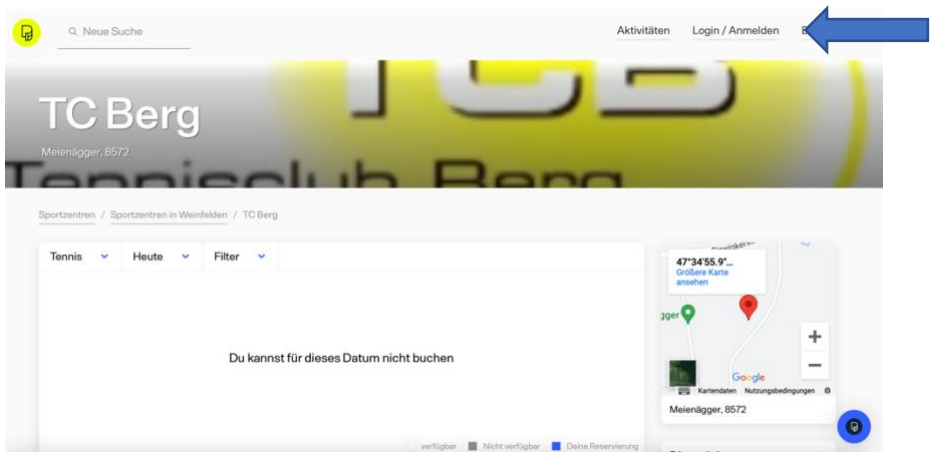

- 4. Mit persönlich erstellten Login Daten anmelden
- 5. Zuerst Gewünschter Tag auswählen, dann gewünschte Zeit und Platz auswählen.

Grau = Besetzt Weiss = Verfügbar Blau = Deine Reservierung

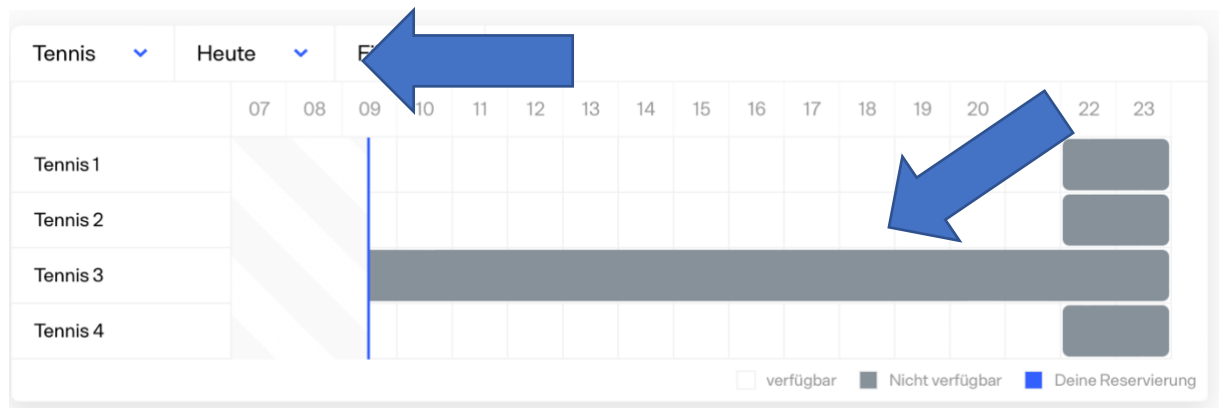

6. Auf Fortfahren klicken

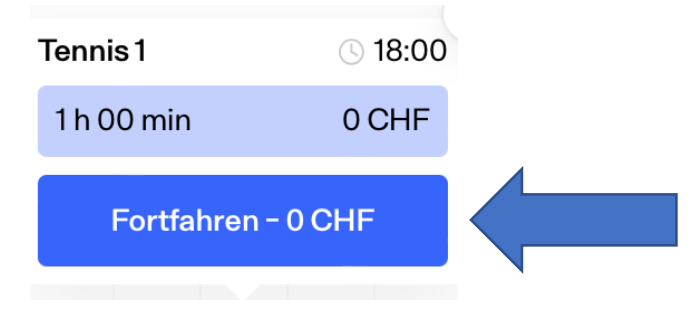

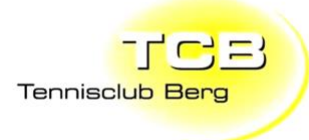

### 7. Auf Buchen klicken

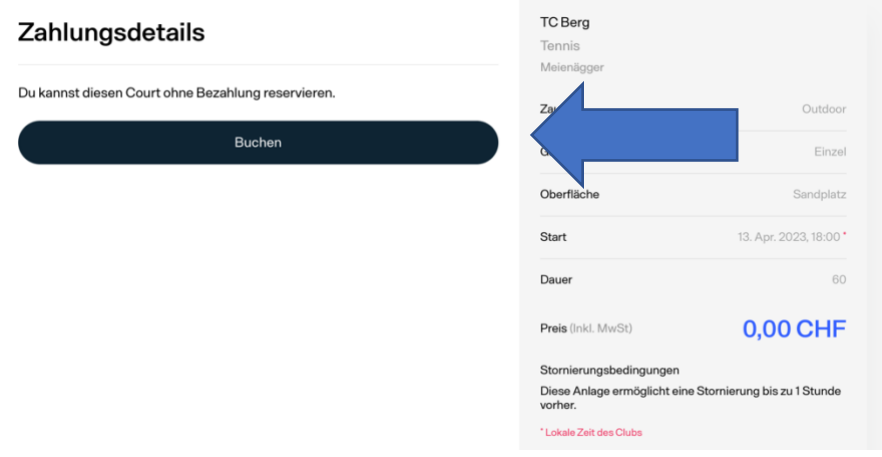

- 8. Auf «Akzeptieren» klicken. (Kostenlos)
- 9. Der Platz ist jetzt gebucht.

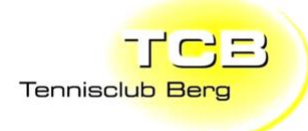

### <span id="page-7-0"></span>**Buchungen im Internet Browser löschen**

- 1. Website [www.tcberg.ch](http://www.tcberg.ch/) öffnen
- 2. Auf Menu Punkt «Platzreservation» klicken
- 3. Falls nicht automatisch eingeloggt auf «Login / Anmelden» klicken
- 4. Auf «Profilbild» klicken

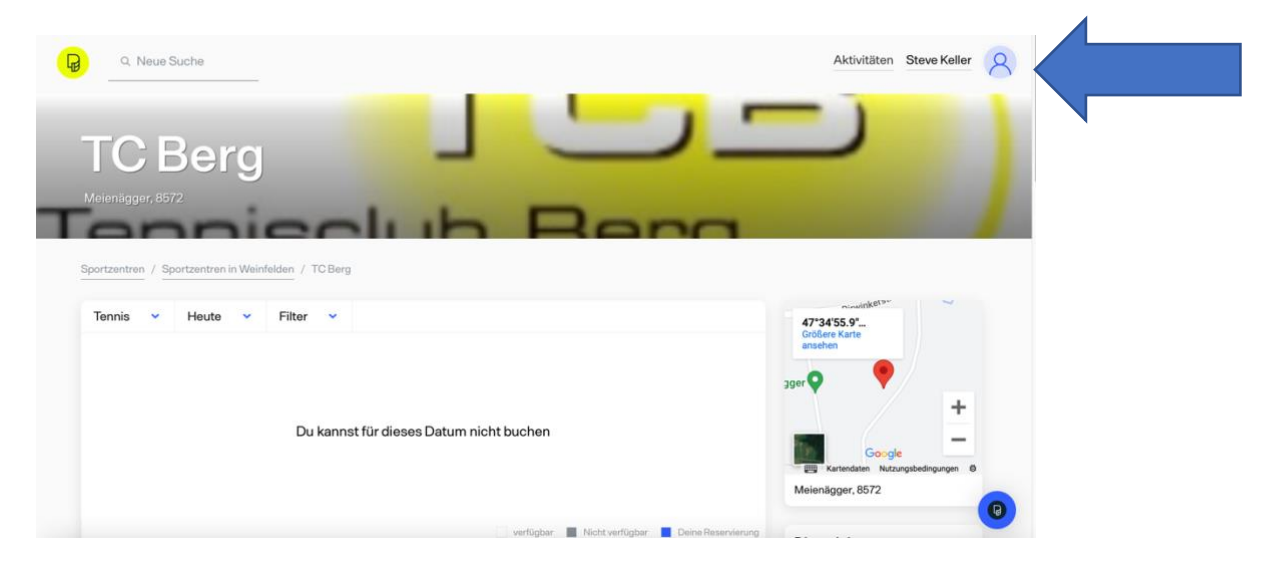

- 5. Auf «Mein Konto» klicken
- 6. Auf «Meine Reservierungen» klicken
- 7. Zu löschende Reservation auswählen
- 8. Auf Reservierung abbrechen klicken

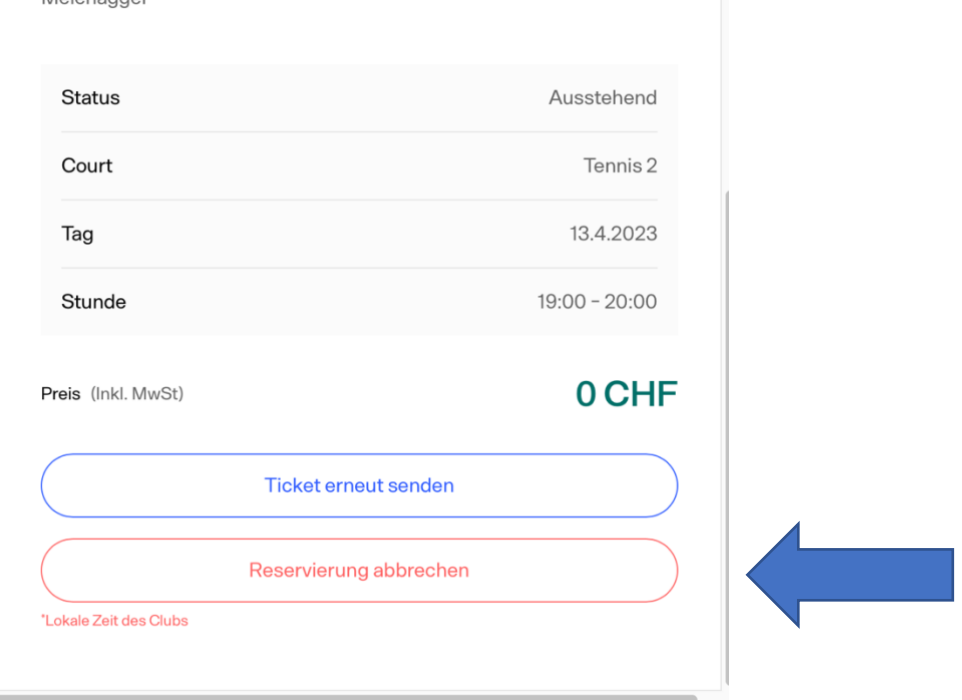

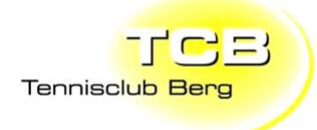

### <span id="page-8-0"></span>**Buchungen am Smartphone**

- 1. Playtomic App öffnen
- 2. TC Berg beim Punkt «Deine Clubs» auswählen (Falls der Club nicht angezeigt wird, auf buche einen Platz klicken und mittels der Suche den TC Berg suchen. Anschliessend rechts vom Club Name auf das Herz klicken.)

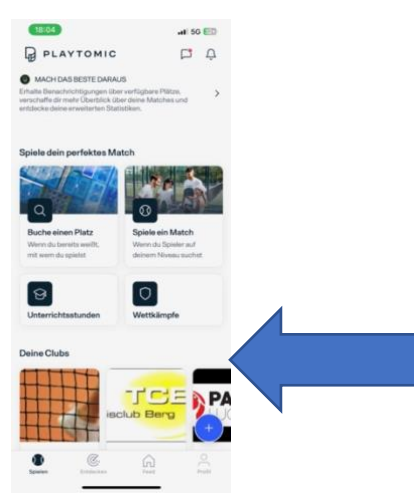

3. Auf «Reservieren» Klicken

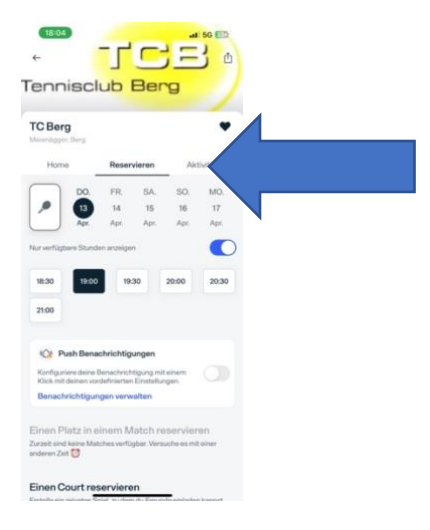

4. Gewünschte Zeit und Datum auswählen

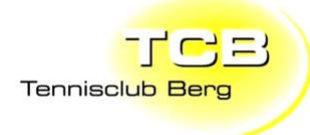

- 5. Nach unten scrollen und Platz auswählen
- 6. Auf Blaues Feld klicken

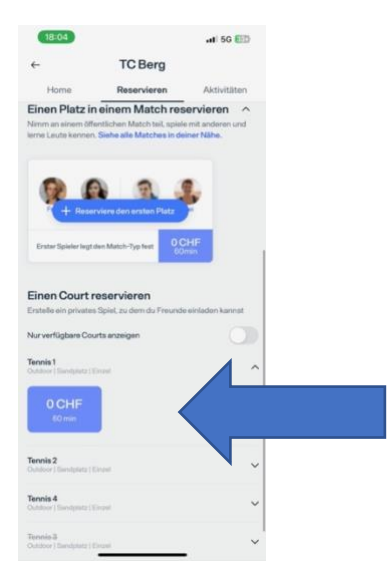

- 7. Auf Zahlung fortsetzen klicken
- 8. Auf Bezahlen klicken (Kostenlos)
- 9. Jetzt ist der Platz gebucht.

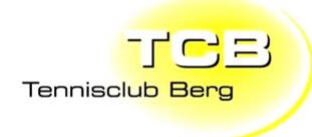

### <span id="page-10-0"></span>**Buchungen am Smartphone löschen**

- 1. Playtomic App öffnen
- 2. Auf Punkt Profil klicken

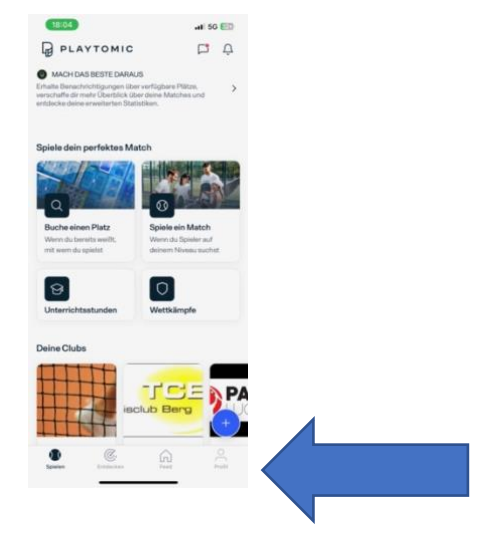

3. Auf Symbol oben rechts klicken

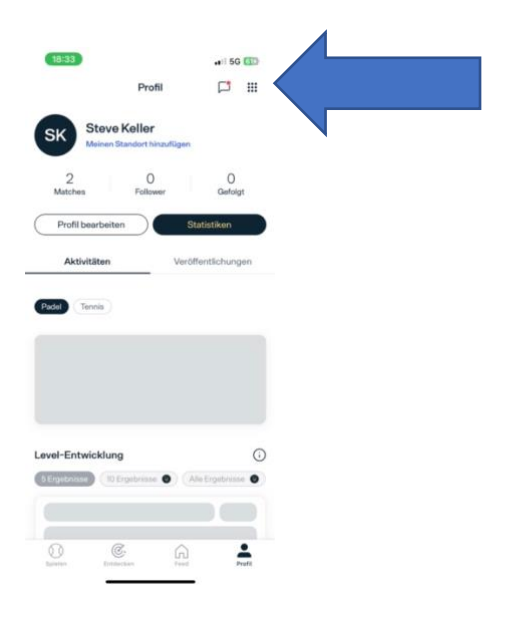

- 4. Auf meine Reservierungen klicken
- 5. Gewünschte Reservation auswählen
- 6. Auf Stornieren klicken

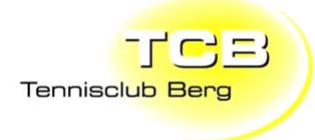

### <span id="page-11-0"></span>**Spielregeln im Platzreservationssystem**

## **Reservierung**

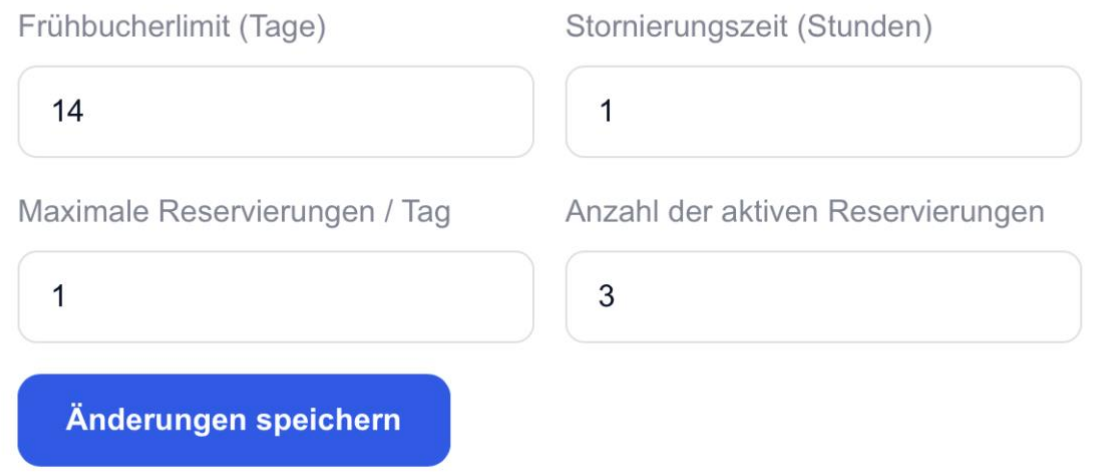

### **Allgemeine Informationen**

### <span id="page-11-1"></span>**Probleme / Fragen**

Bei Fragen oder bei Problemen bitte ein Mail an [spielleiter@tcberg.ch](mailto:spielleiter@tcberg.ch) oder Tel: 079/510/05/01.